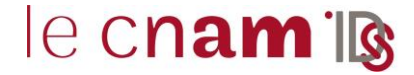

## **1. AVANT-PROPOS**

Pour votre formation, le Cnam met à votre disposition différents outils dont une boite aux lettres (BAL) "lecnam.net". Cet outil est destiné à un usage pédagogique lié à votre parcours au sein de l'établissement.

Dans le contexte de dérèglement climatique, le Cnam s'engage dans une démarche de sobriété numérique afin de réduire, entre autres éléments, les consommations d'énergie des serveurs informatiques. De fait, votre quota peut évoluer en fonction de votre profil (par exemple : inscrit ou non).

Si les limites fixées sont dépassées, vous n'aurez plus la possibilité de recevoir de nouveaux courriels tant que vous dépasserez le quota mais vous pourrez cependant toujours consulter ceux déjà existants.

### **2. CLIENT WEB OUTLOOK**

#### **2.1. Se connecter à l'ENF**

Rechercher l'adresse [https://lecnam.net](https://lecnam.net/) dans un navigateur. La page suivante va s'afficher

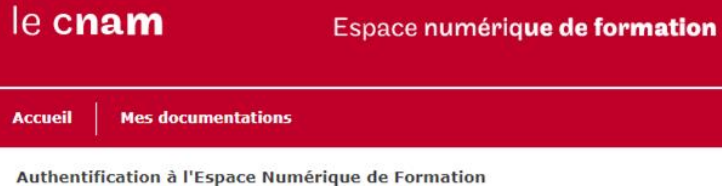

# **UAUTHENTIFICATION**

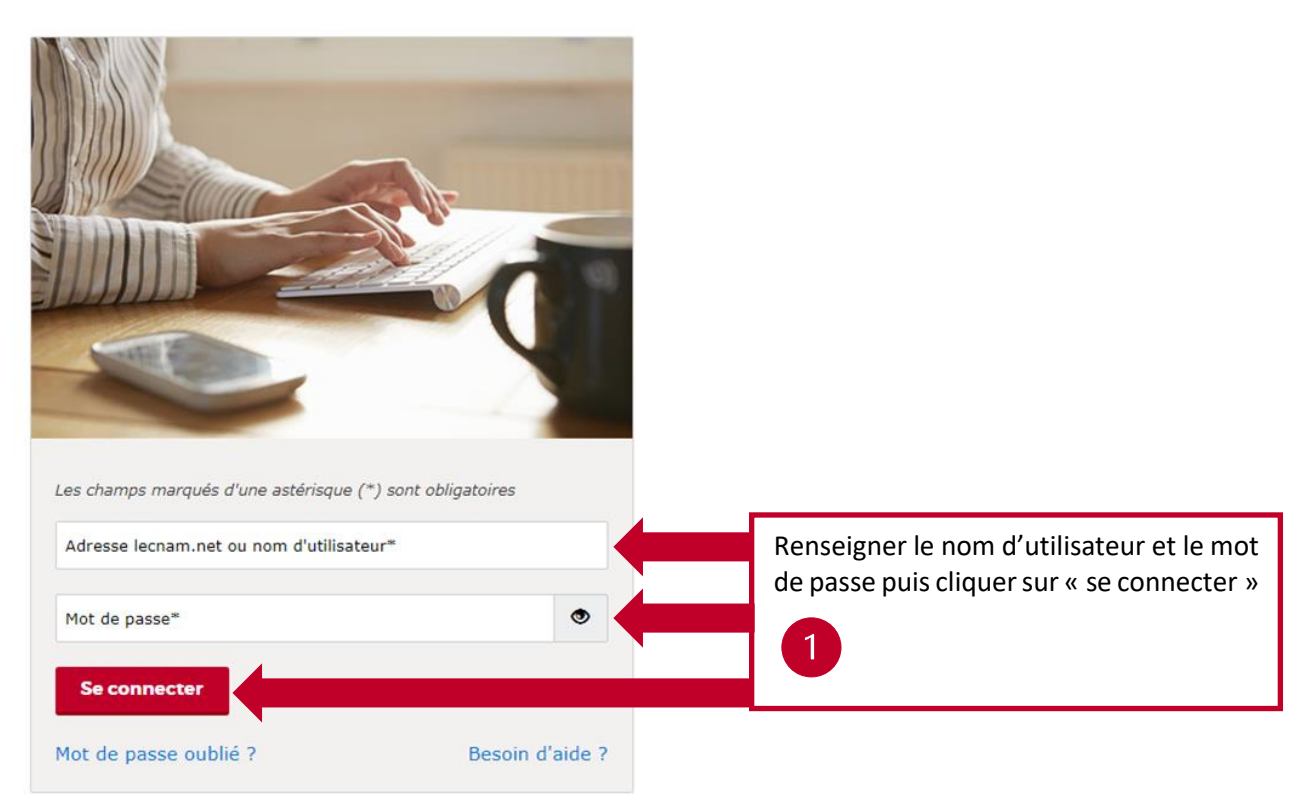

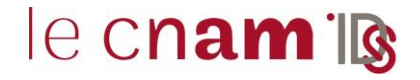

### **2.2. Accéder au client de messagerie**

Depuis la page d'accueil de l'ENF

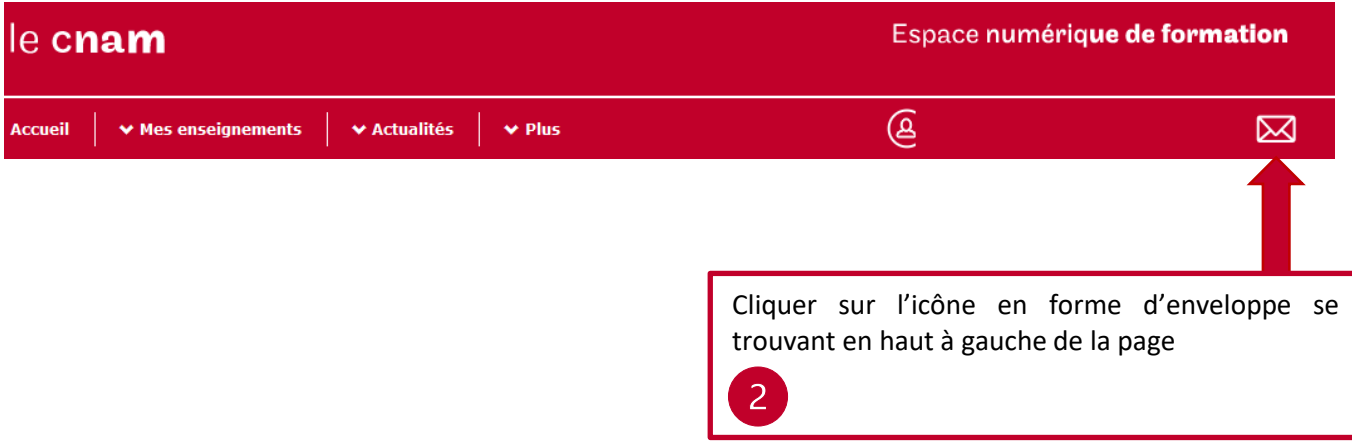

### **2.3. Vérification du quota et du stockage Outlook**

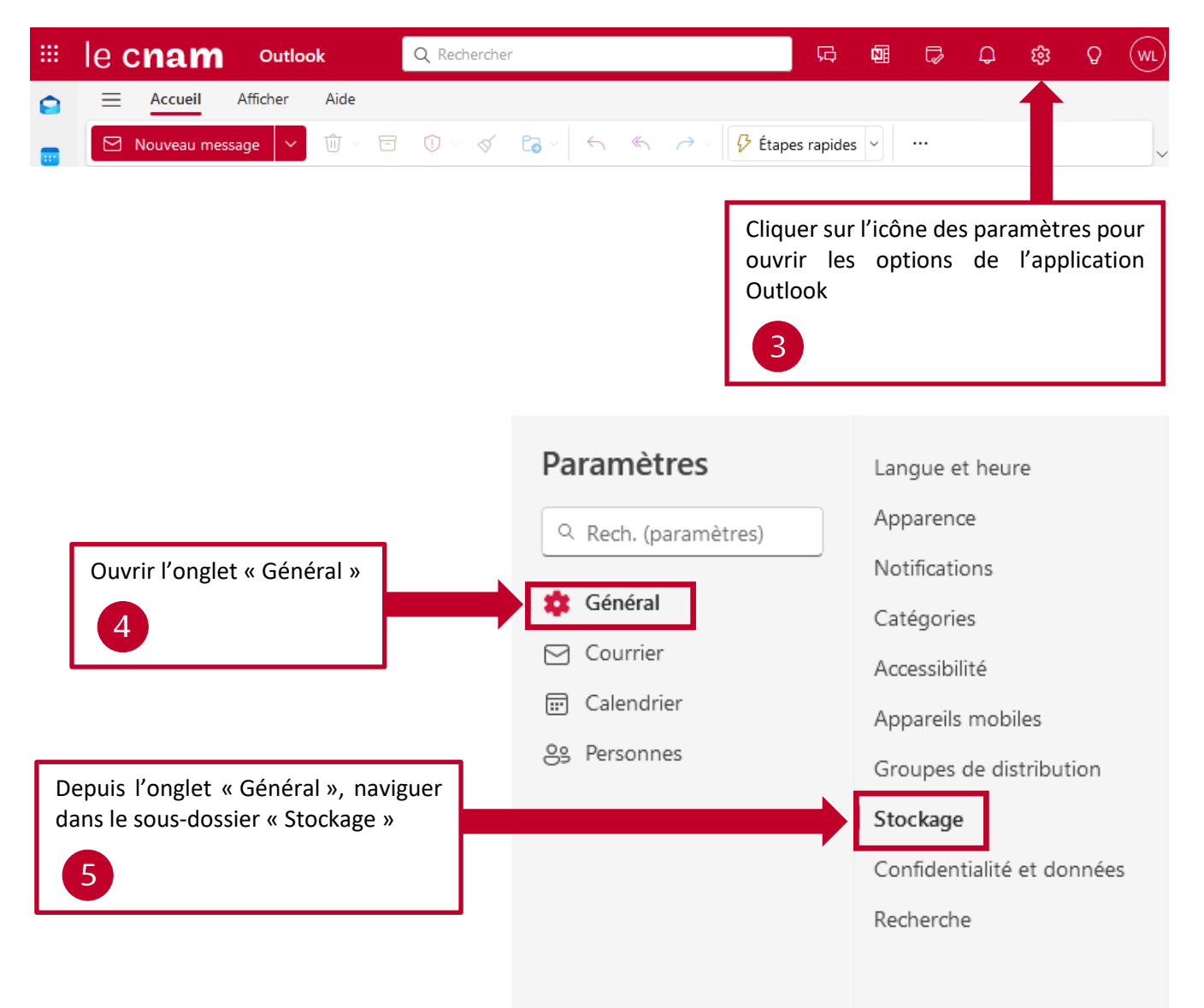

# **Recherche de courriels volumineux sur Outlook**

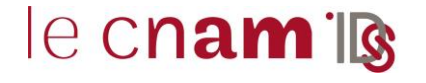

 $\times$ 

# Stockage

Vous disposez de 5.00 Go de stockage du courrier avec ce compte, ce qui inclut les pièces jointes et les messages dans tous les dossiers.

0.01 Go utilisés sur 5.00 Go (0.0%))

OD DD

Un aperçu du quota et du stockage sous forme de graphique est disponible dans cette fenêtre. Il présente les 4 dossiers les plus volumineux ainsi que l'espace utilisé et disponible

#### Gérer l'espace de stockage

Le vidage du contenu d'un dossier permet de libérer de l'espace. Les éléments sont supprimés définitivement.

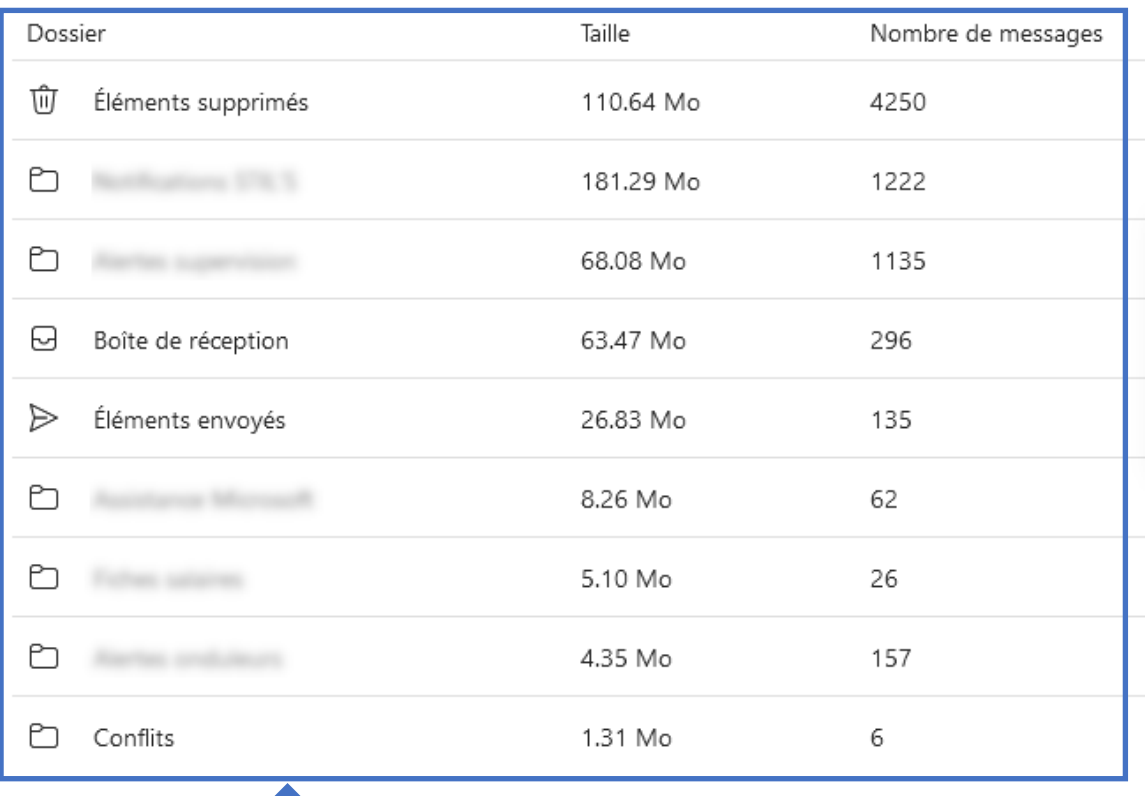

Cette partie de la fenêtre permet de visualiser l'espace utilisé et le nombre de messages par dossier.

# **Recherche de courriels volumineux sur Outlook**

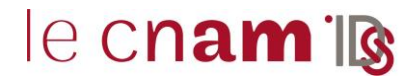

### **2.4. Suppression du stockage Outlook**

Depuis l'interface accessible via le point

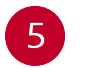

#### Gérer l'espace de stockage

Le vidage du contenu d'un dossier permet de libérer de l'espace. Les éléments sont supprimés définitivement.

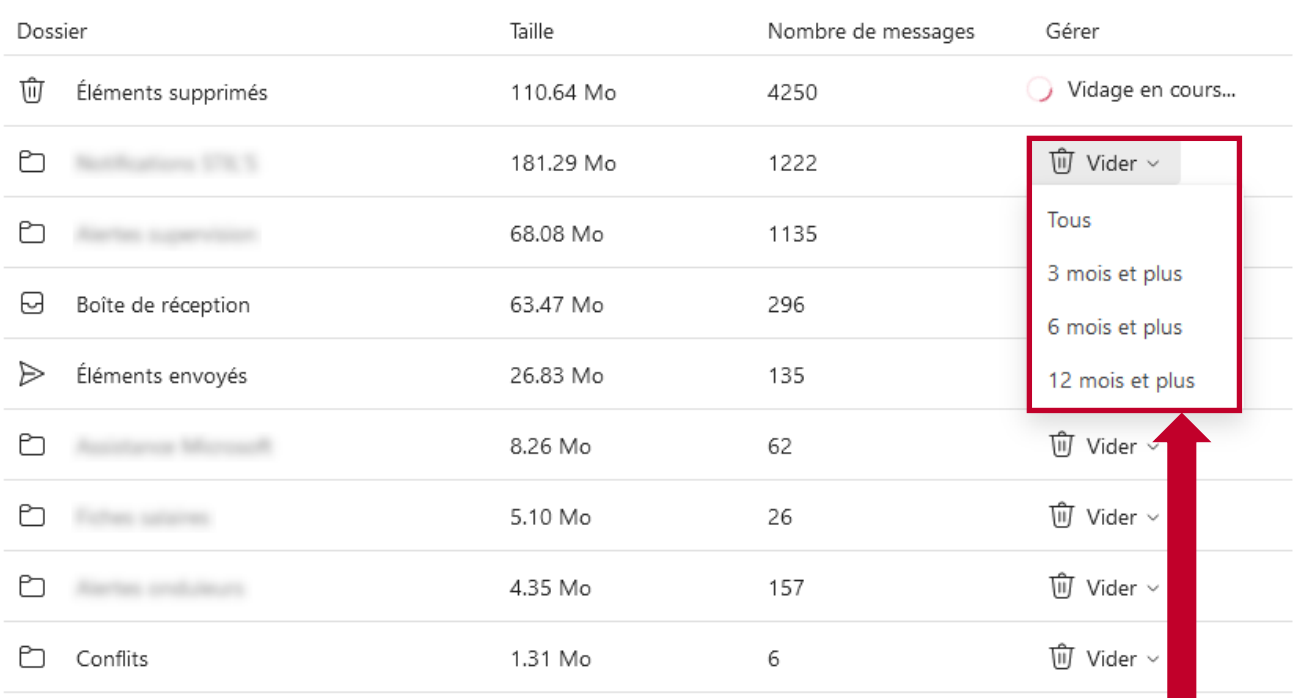

# Voulez-vous supprimer les messages dans Éléments envoyés ?

Étes-vous sûr de vouloir supprimer définitivement tous les messages 3 mois et plus de votre dossier Éléments envoyés ?

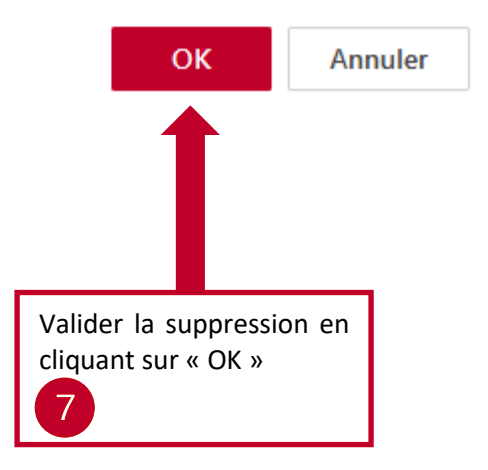

Cliquer sur « Vider » sur la ligne correspondant au dossier à « purger »

Choisir une des 4 options proposées pour supprimer tous les messages du dossier ou les plus anciens en fonction de leur date de réception

6

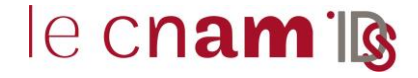

## **3. CLIENT LOURD OUTLOOK**

Depuis la zone de recherche, sélectionner « boîte aux lettres actuelle » et saisir le filtre « tailledumessage:>**10Mo** » (la valeur de comparaison de 10Mo peut être adaptée : 1Mo, 5Mo, 20Mo…)

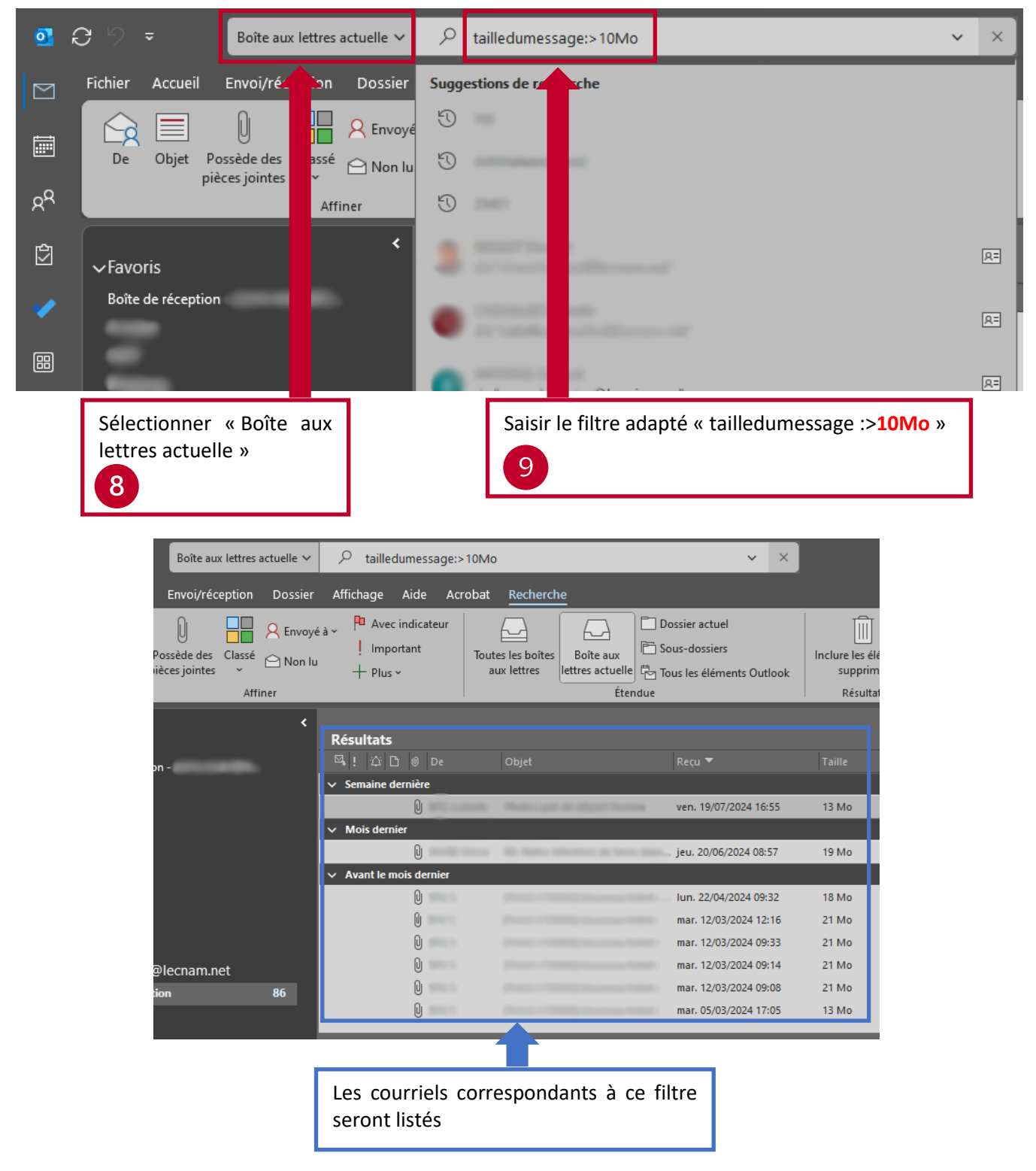

Il suffit ensuite de sélectionner les courriels souhaités, de faire un clic droit puis « Supprimer ». Les courriels seront versés dans le dossier « Eléments supprimés », il sera ensuite nécessaire de les supprimer de ce dossier pour libérer effectivement de l'espace.